# Submitting a manuscript of *Parallèles* through the OJS system

OJS is the online publication management system that the journal *Parallèles* utilizes for the submission and review of manuscripts. Manuscripts must always be submitted electronically. Before you submit your manuscript, please read the <u>instructions posted on our website</u>.

### A. Creating an account

- 1. If you have never submitted a manuscript to *Parallèles* via the OJS-platform, please create an account on <a href="https://oap.unige.ch/journals/paralleles/user/register">https://oap.unige.ch/journals/paralleles/user/register</a>.
- 2. If you already have an account, please connect to the platform (see Point B below).

## **B.** Connecting to OJS

3. If you already have an account, go to <a href="https://oap.unige.ch/journals/paralleles/login">https://oap.unige.ch/journals/paralleles/login</a> and log onto the OJS platform. If you do not have an account yet, you can create one by clicking on Register.

# C. Submitting a manuscript

4. Once you are logged onto the platform, click on **New Submission**.

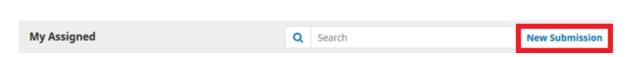

- 5. At step 1, check the 2 Submission Requirements and the Privacy Statement. Then click on **Save and continue**.
- 6. At step 2, choose **Manuscript Parallèles** and select the file to upload.

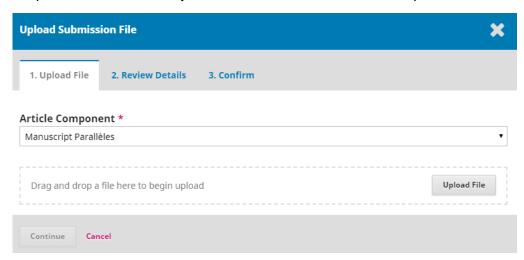

7. Click twice on **Continue** and then on **Complete**. Your file is now displayed:

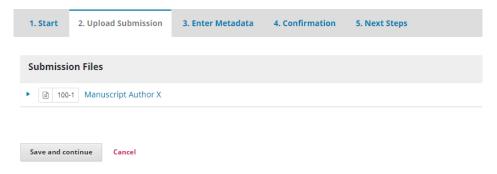

8. Please also upload the Declaration to establish the status of manuscripts. To do so, click on **Upload file** at the top right. Choose the following options and select the file:

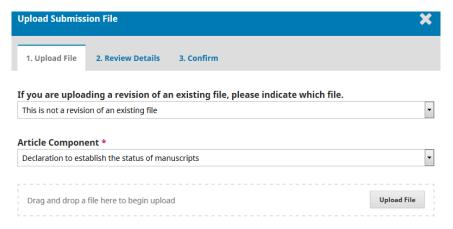

- 9. Click twice on **Continue** and then on **Complete**. The declaration has now been added.
- 10. Click on **Save and continue** in order to get to step 3.
- 11. At step 3, enter the title and the abstract of your manuscript. At the bottom of the page, enter at least three keywords that characterize your manuscript. Click on **Save and continue** in order to get to step 4.
- 12. Click on **Finish Submission** and confirm with **OK**. Your manuscript has now been submitted.

### D. Submitting a revised version of a manuscript

The editorial board might ask you to revise your manuscript. In order to upload the revised version of your manuscript, please follow the instructions below.

- 13. Log onto the platform (see section B).
- 14. On the Submissions-page, click on the arrow next to your submission and choose **View submission**.

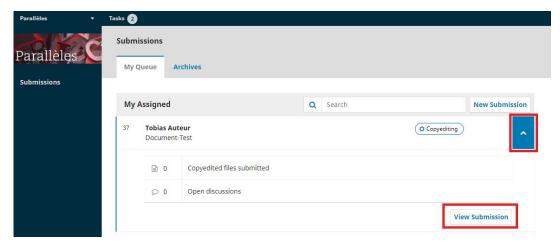

15. In the Review tab, click on Upload file:

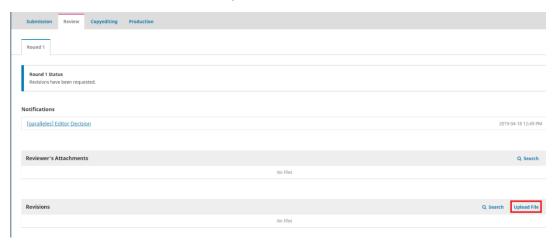

16. Select Manuscript Parallèles and chose the file you want to upload.

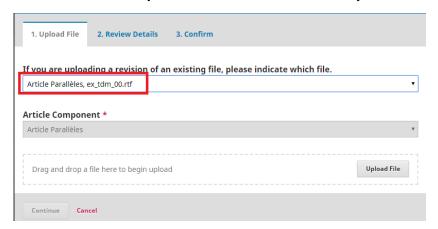